## **Стартовая страница модуля**

FTP (англ. File Transfer Protocol — протокол передачи файлов) — протокол, предназначенный для передачи файлов в компьютерных сетях. FTP—сервер позволяет размещать на сервере файлы и предоставлять им доступ по сети. Поддерживается анонимный вход и авторизация по логину и паролю. Для пользователей можно задавать различные права доступа.

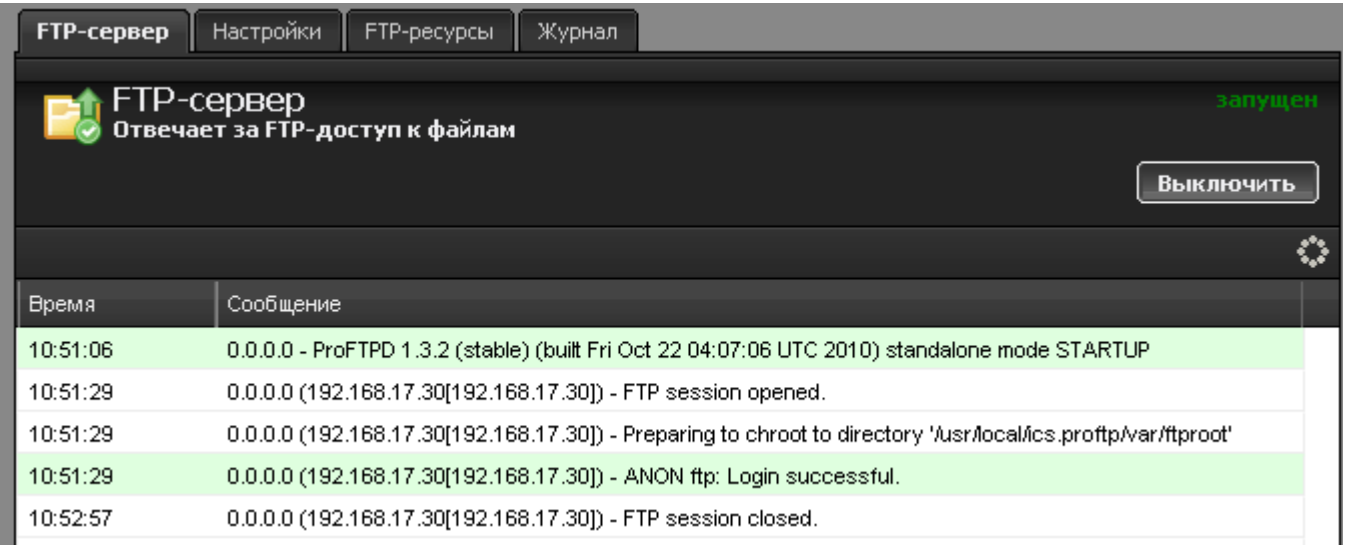

При входе в модуль отображается его состояние, кнопка «Выключить» (или «Включить» если модуль выключен) и последние сообщения в журнале.

## **Настройки сервера**

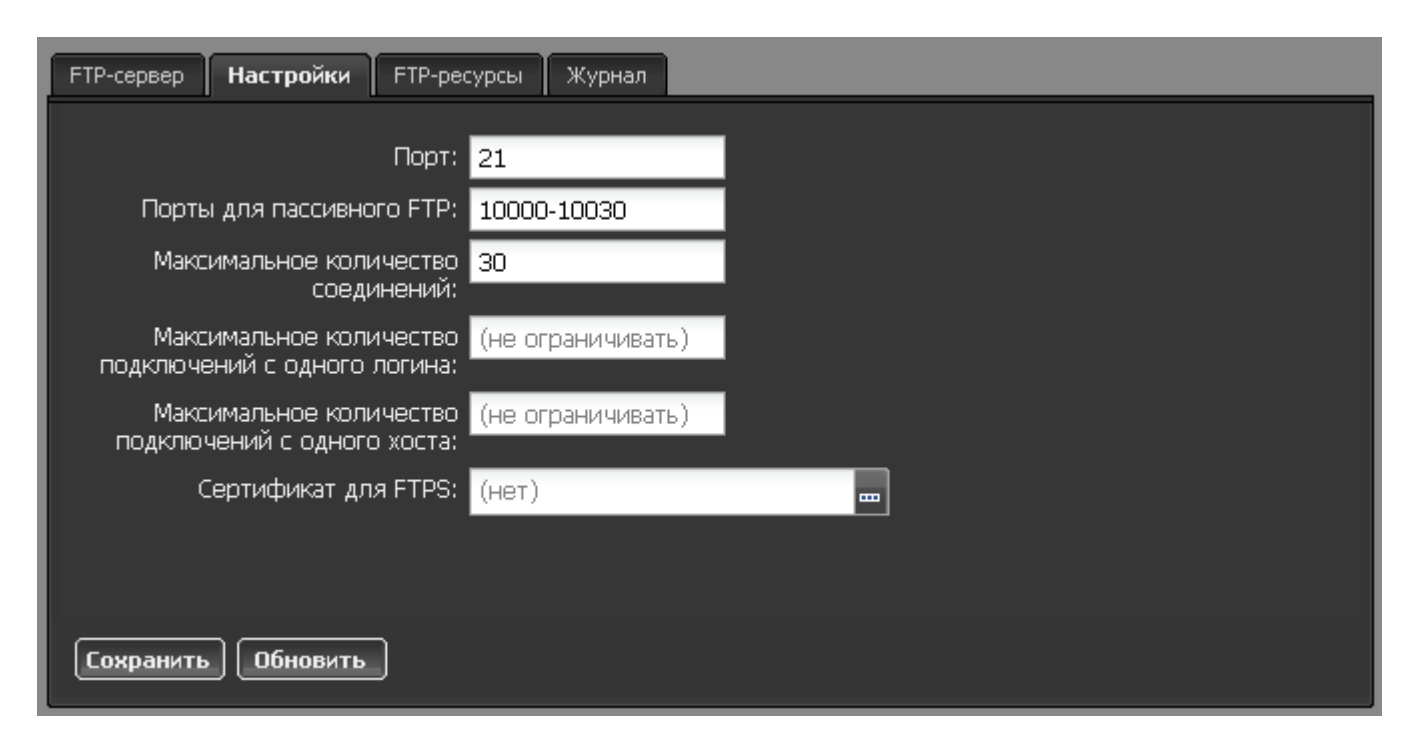

Вкладка «Настройки» позволяет определить следующие параметры:

**Порт** - определяет порт передачи данных протокола (по умолчанию стандартный порт 21)

**Порты для пассивного FTP**. Изначально протокол предполагал встречное TCP-соединение от сервера к клиенту для передачи файла или содержимого каталога. Это делало невозможным общение с сервером, если клиент находится за NAT, кроме того, часто запрос соединения к клиенту блокируется [межсетевым экраном.](https://doc.a-real.ru/doku.php?id=%D0%BC%D0%B5%D0%B6%D1%81%D0%B5%D1%82%D0%B5%D0%B2%D0%BE%D0%B9_%D1%8D%D0%BA%D1%80%D0%B0%D0%BD) Чтобы этого избежать, было разработано расширение протокола FTP passive mode, когда соединение для передачи данных тоже происходит от клиента к серверу. Для этих целей выделяется диапазон портов, к которым могут подключаться клиенты. Чем большее число одновременных соединений устанавливают клиенты, тем шире должен быть этот диапазон.

**Максимальное количество соединений** - максимальное количество одновременно подключенных клиентов.

**Максимальное количество подключений с одного логина** - ограничивает пользователя числом одновременно создаваемый FTP-сессий с его логина (по умолчанию не ограничено).

**Максимальное количество подключений с одного хоста** - ограничивает пользователя числом подключений с одного ip-адреса (по умолчанию не ограничено).

**Сертификат для FTPS**. Сервер может работать как по стандартному протоколу, в котором при передаче файлов данные не шифруются (что небезопасно), так и по протоколу FTPS (File Transfer Protocol + SSL, или FTP/SSL) — защищённому протоколу для передачи файлов. Для этих целей используются [SSL-сертификаты.](https://doc.a-real.ru/doku.php?id=%D1%81%D0%B5%D1%80%D1%82%D0%B8%D1%84%D0%B8%D0%BA%D0%B0%D1%82%D1%8B) Нажав на кнопку […], вы можете назначить службе заранее созданный в соответствующем модуле сертификат.

## **Управление ресурсами**

Добавить новый ресурс вы можете, перейдя на вкладку «FTP-ресурсы» и нажав на кнопку «Добавить» - «FTP-ресурс».

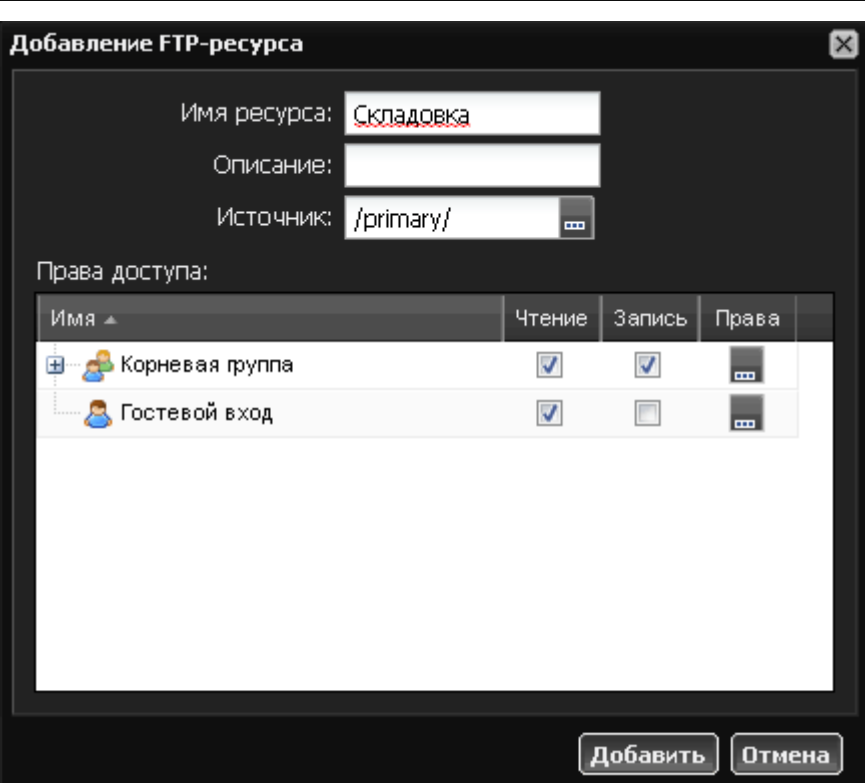

После того как вы введете имя и описание для ресурса вам необходимо добавить директорию из структуры [хранилища файлов](https://doc.a-real.ru/doku.php?id=%D1%85%D1%80%D0%B0%D0%BD%D0%B8%D0%BB%D0%B8%D1%89%D0%B5_%D1%84%D0%B0%D0%B9%D0%BB%D0%BE%D0%B2). Нажмите кнопку [...] в графе «источник» и укажите папку, в которой будет располагаться содержимое FTP-шары. При необходимости, вы можете создать новую папку в каталоге.

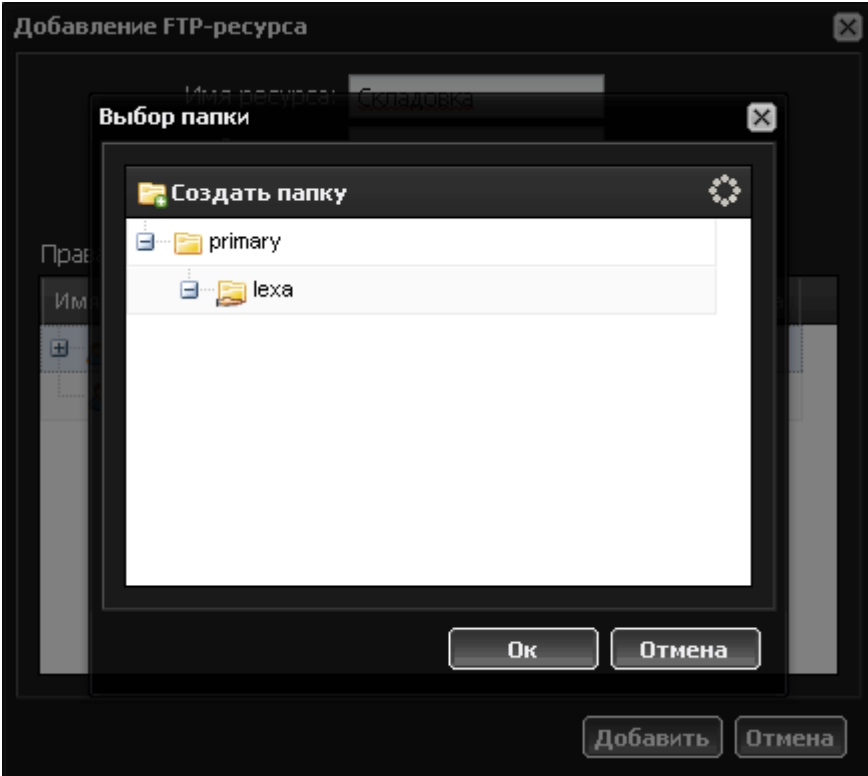

В окне «Права доступа» выберите пользователей или группы и отметьте для них права доступа к ресурсу. **Разрешить гостевой доступ** - отметив этот пункт вы предоставляете возможность просмотра и изменения файлов FTP ресурса любому подключившемуся к серверу.

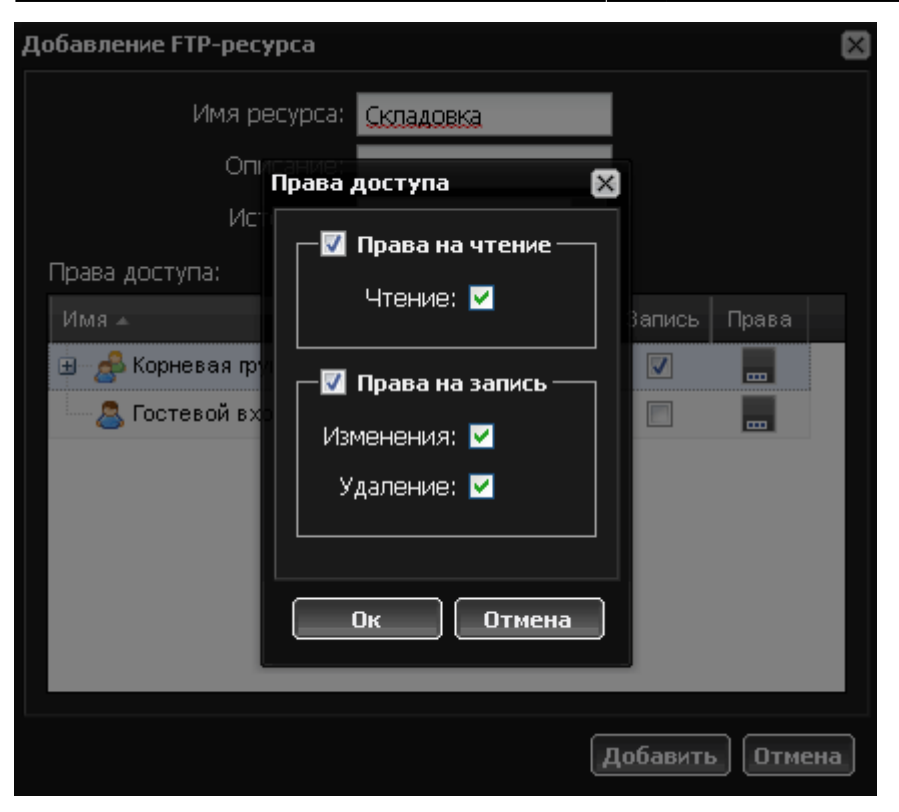

Чтобы более точно определить права пользователей, нажмите на кнопку […] в строке соответствующего пользователя или группы. В появившемся окне отметьте флажками необходимые права.

## **Журнал**

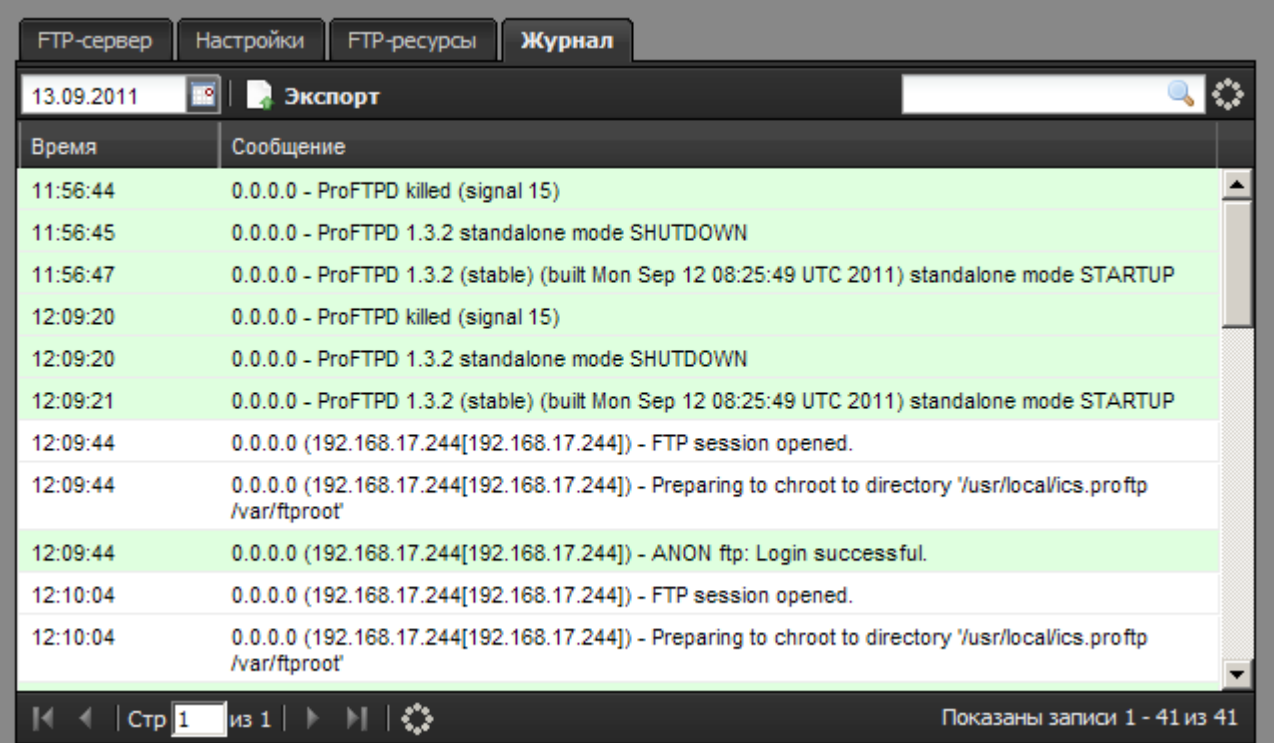

В закладке «Журнал» находится сводка всех системных сообщений от FTP-сервера. Журнал разделен на страницы, кнопками «вперед» и «назад» вы можете переходить со страницы на страницу, либо ввести номер страницы в поле и переключиться сразу на нее.

Записи в журнале выделяются цветом в зависимости от вида сообщения. Обычные сообщения системы отмечены белым цветом, сообщения о состоянии системы (включение/выключение, подключение пользователя) - зеленым, ошибки - красным.

В правом верхнем углу модуля находится строка поиска. С ее помощью вы можете искать в журнале нужные вам записи.

Журнал всегда отображает события за текущую дату. Чтобы посмотреть события в другой день, выберите нужную дату, используя календарь в левом верхнем углу модуля.

При необходимости можно сохранить данные журнала в файл, нажав кнопку «Экспорт».

From: <https://doc.a-real.ru/> - **Документация**

Permanent link: **<https://doc.a-real.ru/doku.php?id=ftp>**

Last update: **2020/01/27 16:28**

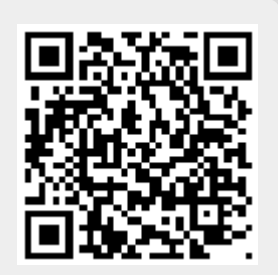